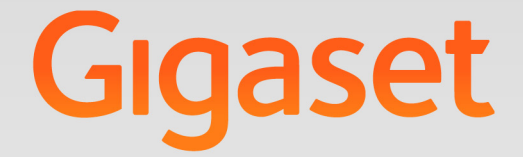

# T640 PRO - T440 PRO

## Instrucciones para el usuario

## **Gigaset pro**

**INSPIRING CONVERSATION.** 

the control of the control of the control of

## Tabla de contenidos

**COL** 

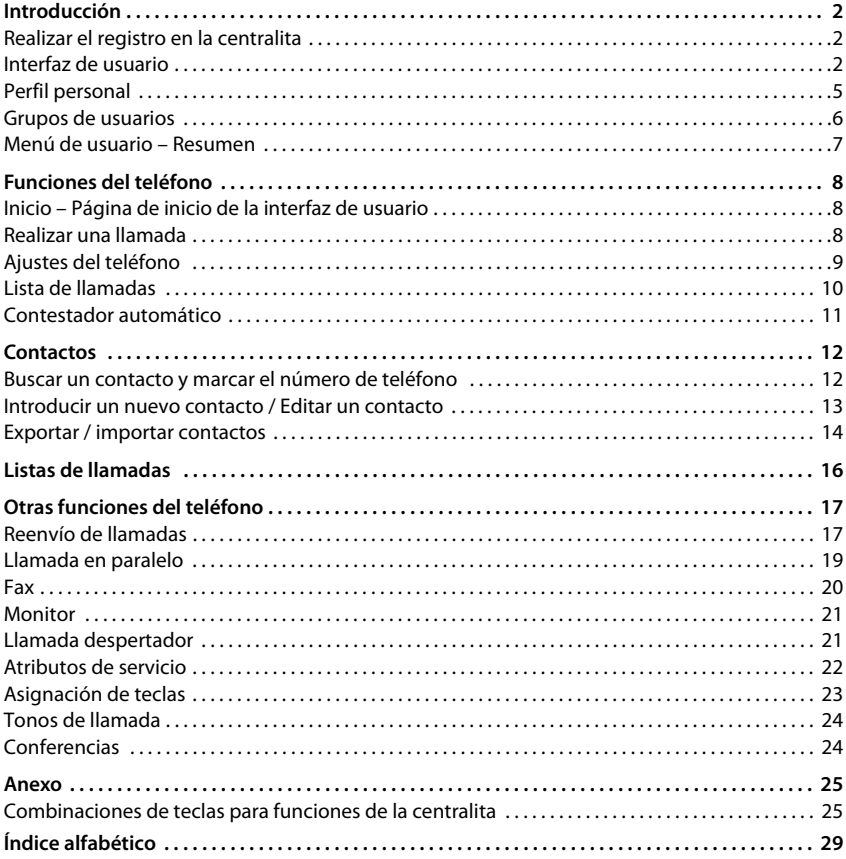

## <span id="page-3-0"></span>**Introducción**

La centralita Gigaset T440 PRO / Gigaset T640 PRO ofrece numerosas opciones para manejar y configurar sus teléfonos.

Estas instrucciones describen las funciones para el **usuario**.

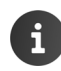

La información relativa a la **administración** de la centralita se encuentra en el Manual de Administración.

## <span id="page-3-4"></span><span id="page-3-1"></span>**Realizar el registro en la centralita**

Para poder utilizar las funciones de la centralita su teléfono debe estar registrado en la misma con la extensión que el administrador le ha asignado.

#### <span id="page-3-8"></span><span id="page-3-3"></span>**Registrar**

▶ Pulse en el teléfono las teclas  $\overline{|\bullet|}$  < Extensión > ▶ Pulse la tecla de manos libres  $\overline{|\bullet|}$ ... A continuación se le solicitará que introduzca su PIN > Introduzca el PIN > Confirme CON # aA

<span id="page-3-6"></span>Una vez realizado el registro, el número de extensión y su nombre (abreviado en caso necesario) aparecerán en la pantalla del teléfono.

**Ejemplo:** Extensión = 103, PIN = 12345

¤ . . . Mensaje de la centralita . . .

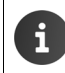

<span id="page-3-5"></span>Solicite la extensión y el PIN al administrador. El PIN coincide con la contraseña que utiliza para registrarse en la interfaz de usuario  $($   $\rightarrow$  [p. 3](#page-4-0))

#### **Dar de baja un teléfono de la centralita**

Pulse en el teléfono las teclas  $\overline{|\cdot|}$   $\overline{|\cdot|}$   $\overline{|\cdot|}$ 

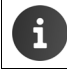

Si registra su extensión en otro teléfono, el primer teléfono será dado de baja automáticamente.

## <span id="page-3-2"></span>**Interfaz de usuario**

<span id="page-3-7"></span>Gigaset T440 PRO / Gigaset T640 PRO se suministra con una interfaz de usuario web a la que puede acceder con ayuda de un navegador desde cualquier ordenador conectado a la red local. A través de la citada interfaz de usuario puede realizar llamadas y realizar ajustes en su teléfono, así como acceder a la lista de llamadas, a los mensajes de voz y a la agenda telefónica de la extensión y de la empresa.

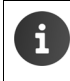

El administrador puede limitar el acceso a las funciones de la interfaz de usuario mediante la asignación de autorizaciones a determinados usuarios o grupos de usuarios. Es posible que no tenga acceso a todas las funciones descritas en este manual.

#### <span id="page-4-0"></span>**Iniciar sesión**

<span id="page-4-6"></span>Necesitará la dirección IP de la centralita y un nombre de usuario con contraseña para iniciar sesión en la interfaz de usuario.

> El nombre de usuario y la contraseña (PIN) están vinculados a la extensión. Si utiliza varios teléfonos (por ejemplo, un teléfono de sobremesa y un terminal inalámbrico DECT), tendrá varias extensiones, y por cada extensión un nombre de usuario. Deberá realizar la configuración de cada uno de sus teléfonos con el nombre de usuario de la correspondiente extensión. Los datos de uso común, como su agenda telefónica personal, los puede sincronizar mediante la función de importación y exportación.

- <span id="page-4-4"></span>¤ Abra un navegador estándar en un ordenador.
- $\blacktriangleright$  Introduzca en el campo de dirección la dirección IP del aparato, p. ej. http://192.168.0.50  $\blacktriangleright$ . . . A continuación aparece la pantalla de inicio de sesión (**Login**).
- <span id="page-4-3"></span>**▶** Introduzca el nombre de usuario (Username) y el correspondiente PIN ▶ Haga clic en **Inicio de sesión** . . . A continuación se abre la página de inicio de la interfaz de usuario  $(linicio)$   $($  [p. 8\)](#page-9-3).

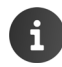

Modificar contraseña:  $\rightarrow$  [Perfil personal](#page-6-0), [p. 5](#page-6-0).

#### **Cerrar sesión**

<span id="page-4-8"></span><span id="page-4-7"></span><span id="page-4-5"></span><span id="page-4-2"></span><span id="page-4-1"></span>Cerrar sesión en la interfaz de usuario: **Perfil > Terminar sesión Elementos de mando Interruptor:** ON **Activar/desactivar función En listas:**  $\mathbf{+}$  Añadir entrada **Editar entrada** Borrar entrada **Ayuda:** Abrir la ayuda online  $? -$ Solicitar información sobre la ayuda para esta página

#### <span id="page-5-3"></span>**Filtrar listas**

La información sobre los autores de las llamadas y los contactos se muestra en forma de listas. Puede filtrar listas para reducir la cantidad de entradas mostradas o para buscar determinadas entradas.

#### <span id="page-5-0"></span>**Filtro alfabético**

Sobre las listas que se pueden filtrar alfabéticamente encontramos una barra con el alfabeto.

▶ Haga clic en las letras de la barra ABC.

Sólo se muestran las entradas que comienzan con la letra seleccionada. El campo o campos que se tienen en cuenta para el filtro dependen de la lista.

La lista de usuarios, por ejemplo, sólo permite filtrar por apellido, mientras que la lista de contactos permite filtrar por apellido y nombre. Si hace clic en la **A** de la lista de usuarios, se mostrarán todos los usuarios cuyo apellido empiece por A, mientras que al hacer clic en la A de la lista de contactos, se mostrarán todos los contactos cuyo nombre o apellido comience por A.

#### <span id="page-5-2"></span>**Filtro por nombre/número**

En función del tipo de lista se ofrecen diferentes campos de búsqueda para llevar a cabo una búsqueda de una o varias entradas, por ejemplo, por **Nombre** o **Número** en una lista de contactos o por **Dirección MAC** o **Dirección IP** en una lista de teléfonos.

 $\triangleright$  Escriba una o varias letras/cifras en un campo de búsqueda  $\triangleright$  Haga clic en  $\mathbb{Q}$ ... Sólo se muestran las entradas que comienzan por la letra o número indicado en el campo de búsqueda.

#### <span id="page-5-1"></span>**Eliminar filtro**

 $\blacktriangleright$  Haga clic en  $\Omega$ ... El filtro se elimina  $\blacktriangleright$  Haga clic en  $Q$ ... La lista se actualiza para mostrar de nuevo todas las entradas.

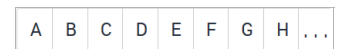

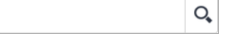

## <span id="page-6-0"></span>**Perfil personal**

Para cada usuario se crea un perfil personal que contiene la siguiente información:

- **Nombre**, **Apellidos** y **Dirección de correo electrónico** según el registro de usuario
- La **Extensión** asignada al usuario
- Idioma para la interfaz de usuario
- Cualquier número de teléfono personal

#### **Comprobar/complementar los datos personales**

<span id="page-6-4"></span>¤ **Perfil Datos personales**

#### **Añadir números de teléfono personales**

¤ Introducir los números de teléfono en los campos **Teléfono móvil** y **Teléfono**  Casa ▶ Guardar . . . Los números de teléfono se guardan en la agenda telefónica interna de su perfil ( $\rightarrow$  [p. 12\)](#page-13-2).

#### <span id="page-6-1"></span>**Añadir una imagen que se muestre como imagen del autor de la llamada (imagen CLIP)**

**Formatos:** PNG, GIF, TIFF, JPG

▶ Haga clic en  $\blacksquare\blacktriangleright$  Seleccione una imagen del sistema de archivos del ordenador o de la red ... El nombre del archivo se transfiere al campo de texto ▶ Guardar ... La imagen se carga y se muestra

**Borrar imagen:** ▶ Haga clic en ▶ Confirme la operación con **Aceptar** 

#### **Modificar el PIN**

<span id="page-6-3"></span>**P** Perfil **Cambiar contraseña** Introduzca el PIN actual Introduzca el PIN nuevo Repita el PIN nuevo **Guardar**

#### **Modificar el idioma**

<span id="page-6-2"></span>**P Perfil • Cambiar idioma** • Seleccione el idioma deseado • Guardar

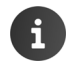

La modificación del idioma también se aplica a la pantalla del teléfono.

## <span id="page-7-1"></span><span id="page-7-0"></span>**Grupos de usuarios**

El administrador puede asignar usuarios a diferentes grupos en función de sus tareas:

#### <span id="page-7-4"></span>**Grupo de captura de llamada**

Los miembros del grupo pueden contestar a las llamadas de los demás miembros del grupo (captura de grupo).

#### <span id="page-7-3"></span>**Conexión colectiva**

Todos los miembros del grupo están localizables a través del mismo número de teléfono. A una conexión colectiva se le asigna su propia extensión. Las llamadas a dicha extensión se señalizan simultáneamente o de forma sucesiva en todas las extensiones asignadas a la conexión colectiva.

#### <span id="page-7-2"></span>**Cola de espera**

Las llamadas que se realizan a una determinada extensión se retienen en una cola de espera y se transfieren a los miembros del grupo (agentes) conforme a unas reglas preestablecidas.

Para actuar como agente en una cola de espera, deberá darse de alta cuando esté preparado para aceptar llamadas. Vuelva a darse de baja cuando deje de estar disponible para la cola de espera.

Darse de alta:  $\sqrt{*}$   $5*$  <Extensión> $\sqrt{4}$ 

Darse de baja:  $\sqrt{*}$   $\sqrt{5}$  < Extensión >  $\sqrt{*}$   $\sqrt{4}$ 

Darse de baja en todas las colas de espera:  $\sqrt{\frac{1}{5}}$ 

<Extensión> es el número de extensión de la cola de espera.

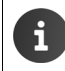

En el caso de una llamada entrante a través del número de extensión de una cola de esperar, el nombre de la cola de espera se muestra en la pantalla del teléfono.

## <span id="page-8-0"></span>**Menú de usuario – Resumen**

 $\triangleright$  Abrir el menú en la página de inicio de la interfaz de usuario web con  $\cdot$ .

En función de las autorizaciones asignadas por el administrador, es posible que no disponga de todas las funciones aquí descritas o funciones adicionales.

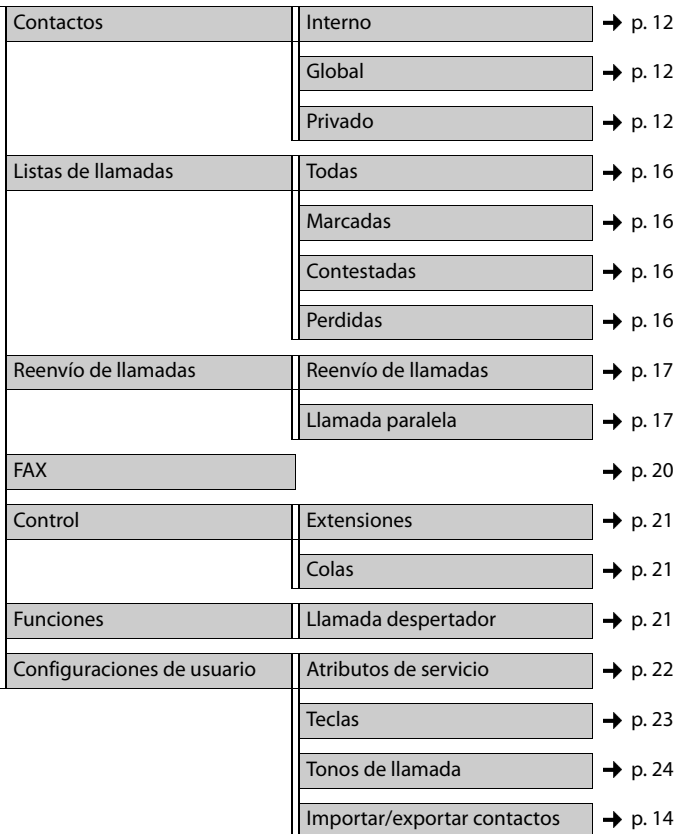

## <span id="page-9-5"></span><span id="page-9-0"></span>**Funciones del teléfono**

A través de la interfaz de usuario del Gigaset T440 PRO / Gigaset T640 PRO puede gestionar servicios importantes de su teléfono desde un ordenador.

**Requisito**: Su teléfono está registrado en la centralita ( $\rightarrow$  [p. 2\)](#page-3-3).

## <span id="page-9-3"></span><span id="page-9-1"></span>**Inicio – Página de inicio de la interfaz de usuario**

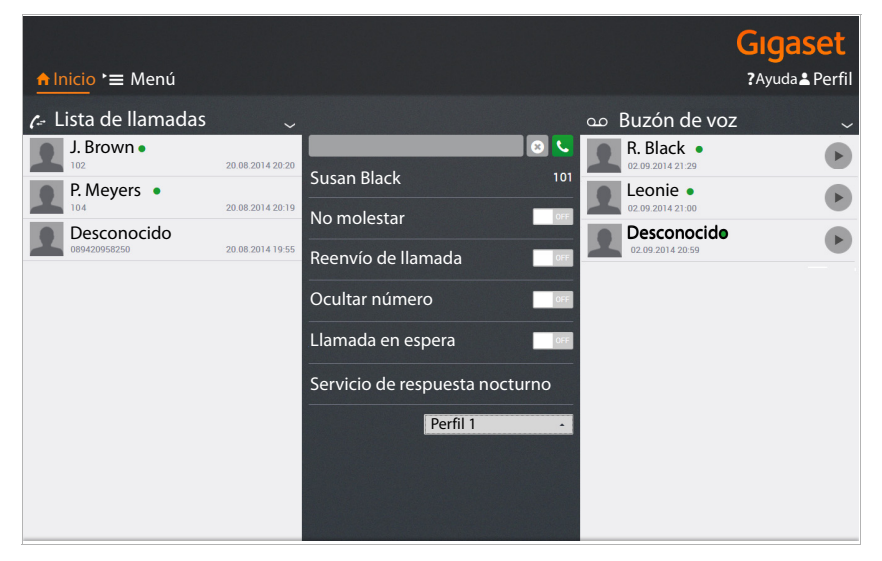

<span id="page-9-4"></span>Puede ver el nombre y la extensión del usuario que ha iniciado sesión debajo del campo de entrada, en el bloque central.

Todos los ajustes que lleve a cabo a través de la interfaz de usuario se guardan también en el teléfono y a la inversa.

## <span id="page-9-2"></span>**Realizar una llamada**

<span id="page-9-6"></span>¤ Introduzca el número de teléfono en el **campo de entrada** Haga clic en

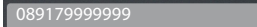

#### o bien

▶ Introduzca la letra o letras iniciales de un contacto (nombre o apellido) contenido en alguna de las listas de contactos (**Interno, Global** o **Privado,** [p. 12](#page-13-2)) en el campo de entrada . . . A continuación se muestran todos los contactos que respondan a la entrada realizada con sus números de teléfono  $\blacktriangleright$  Haga clic en el número de teléfono deseado

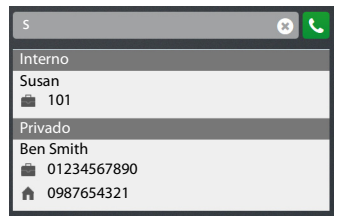

El número de teléfono se muestra en una ventana Haga clic en **Iniciar llamada por teléfono**.

 $\blacktriangleright$  Descuelgue el auricular de su teléfono o pulse la tecla de manos libres ... A continuación se inicia la llamada.

También puede iniciar llamadas desde la lista de llamadas (→ [p. 10\)](#page-11-0), la lista de buzones de voz  $\leftrightarrow$  [p. 11\)](#page-12-0) o desde una agenda telefónica ( $\leftrightarrow$  [p. 12\)](#page-13-2).

## <span id="page-10-1"></span><span id="page-10-0"></span>**Ajustes del teléfono**

A través de la página de inicio de la centralita puede llevar a cabo los siguientes ajustes de su teléfono.

<span id="page-10-2"></span>Activar/desactivar una función: Haga clic en el botón **ON**/**OFF** que hay junto a la función en cuestión.

## ON **DEF** OFF

#### <span id="page-10-4"></span>**No molestar**

Si la función está activada, el teléfono no suena al recibir una llamada. El autor de la llamada recibe el mensaje de que el abonado no está disponible.

#### <span id="page-10-3"></span>**Reenvío de llamada**

Requisito: Ha configurado un número por defecto para el desvío de llamadas ( $\rightarrow$  [p. 17](#page-18-2)).

Todas las llamadas que se hagan a su extensión serán desviadas al número por defecto. Al activar la función se muestra el número de teléfono configurado.

Activar/desactivar el desvío de llamadas por defecto desde el propio teléfono: Activar:  $\blacktriangleright$   $\blacktriangleright$   $\lceil \cdot \rceil$  2 and Desactivar:  $\sqrt{\frac{1}{\pi} |2_{\text{obs}}|}$ 

#### <span id="page-10-7"></span><span id="page-10-5"></span>**Ocultar número**

Active esta función si desea realizar llamadas de forma anónima. Su número de teléfono no será visible para el receptor de la llamada. Puede realizar ajustes concretos para la indicación del número de teléfono en la página **Atributos de servicio** (+ [p. 22](#page-23-1)).

#### <span id="page-10-6"></span>**Llamada en espera**

Si la función está activada, las llamadas entrantes que se producen durante una conversación se señalizan como llamadas en espera. También puede llevar a cabo este ajuste en la página **Atributos de servicio** (→ [p. 22\)](#page-23-1).

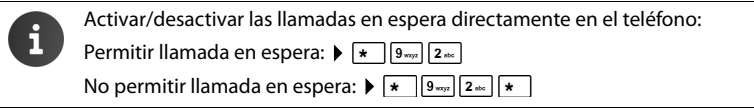

#### **Funciones del teléfono**

#### <span id="page-11-2"></span>**Servicio de respuesta nocturno**

En función del día de la semana y de la hora, las llamadas que se realicen a su extensión se pueden tratar de forma diferente, por ejemplo: las llamadas entre las 9 y las 17 horas se señalizan en su teléfono; las llamadas que se reciban a otras horas se desvían a un número de teléfono central o al buzón de voz. Puede elegir entre nueve perfiles diferentes.

**Requisito:** Los perfiles deben haber sido definidos y autorizados por el administrador.

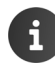

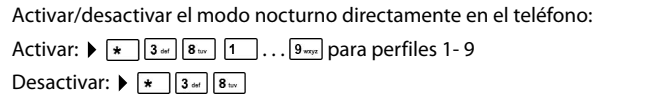

## <span id="page-11-1"></span><span id="page-11-0"></span>**Lista de llamadas**

La lista de llamadas muestra las llamadas contestadas, realizadas y perdidas en su teléfono. Las listas coinciden con las listas de llamadas de su teléfono.

Aparece la siguiente información:

- Nombre (y si está guardada en los datos del contacto, también la imagen) y número de teléfono
- Fecha y hora de la llamada
- Tipo de llamada: rojo: llamada perdida

negro: llamada aceptada

Los usuarios internos que están registrados en la centralita se marcan con un punto verde.

- <span id="page-11-3"></span>▶ Actualizar lista: ▶ Haga clic en **Inicio**.
- <span id="page-11-4"></span> $\triangleright$  Borrar lista:  $\triangleright$  Haga clic en  $\triangleright$  Seleccione **Borrar**.

#### <span id="page-11-5"></span>**Iniciar una llamada desde la lista**

- $\blacktriangleright$  Haga clic en una entrada  $\dots$  A continuación se abre una ventana con información sobre la llamada (autor de la llamada, número de teléfono).
- ¤ Haga clic en **Iniciar llamada por teléfono**.
- $\blacktriangleright$  Levante el auricular  $\blacktriangleleft$  Continuación se establece la conexión.

Cerrar la ventana:  $\triangleright$  Haga clic en  $\times$  o en cualquier sitio fuera de la ventana.

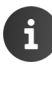

Las listas de llamadas también están disponibles en **▶ ■ Menú ▶ Listas de llamadas** 

 $\overline{(+)}$  [p. 16](#page-17-1)).

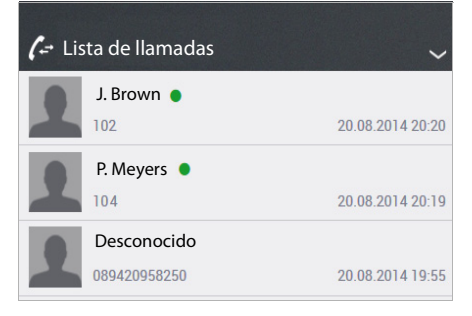

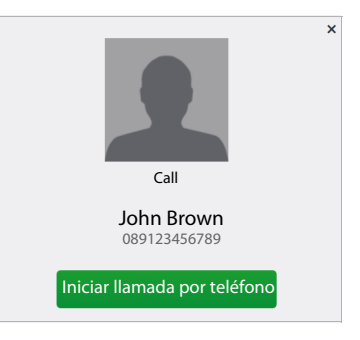

## <span id="page-12-1"></span><span id="page-12-0"></span>**Contestador automático**

En el apartado **Buzón de voz** se muestran los mensajes de voz en su contestador automático.

**Requisito:** Se ha configurado un buzón para su extensión y ha activado el desvío de llamadas al contestador automático  $\leftrightarrow$  [p. 17\)](#page-18-2).

Aparece la siguiente información:

- Nombre (y si está guardada en los datos del contacto, también la imagen) o número de teléfono
- Fecha y hora de la llamada

Los usuarios internos que están registrados en la centralita se marcan con un punto verde.

No se diferencia entre mensajes nuevos y mensajes ya escuchados.

- ▶ Actualizar lista: ▶ Haga clic en **Inicio**.
- <span id="page-12-2"></span> $\triangleright$  Borrar la lista:  $\triangleright$  Haga clic en  $\triangleright$  Seleccione **Borrar**.

#### <span id="page-12-3"></span>**Escuchar mensaje**

- $\blacktriangleright$  Haga clic en  $\blacktriangleright$  junto a la entrada ... A continuación se abre una ventana con información sobre el mensaje.
- $\blacktriangleright$  Haga clic en  $\blacktriangleright$  ... El mensaje se reproduce a través del altavoz del ordenador.

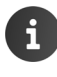

Por norma general, para cada usuario se configura un contestador con el mismo número de extensión. El administrador puede fijar otro número de extensión para el contestador o desactivarlo.

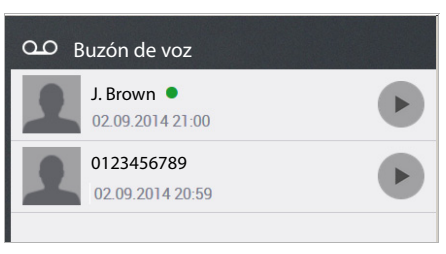

## <span id="page-13-2"></span><span id="page-13-0"></span>**Contactos**

<span id="page-13-5"></span>La centralita ofrece las siguientes agendas telefónicas:

- <span id="page-13-4"></span>• **Interno**: incluye todas las extensiones registradas en la centralita, así como sus usuarios
- <span id="page-13-6"></span>• **Global**: incluye una guía telefónica de la empresa
- **Privado**: incluye los contactos que el propio usuario introduce

Las guías telefónicas están disponibles en los teléfonos de Gigaset tal y como se indica a continuación:

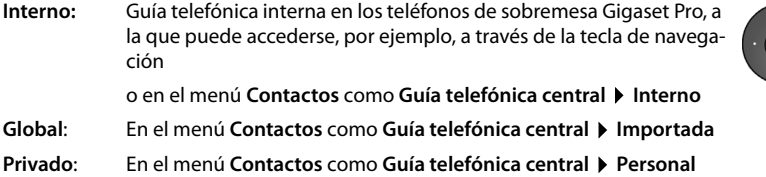

### <span id="page-13-3"></span><span id="page-13-1"></span>**Buscar un contacto y marcar el número de teléfono**

En la página **Contactos** tiene acceso a todas las guías telefónicas.

**Example 15 Menú > Contactos >** Seleccione una guía telefónica (Interno | Global | Privado)

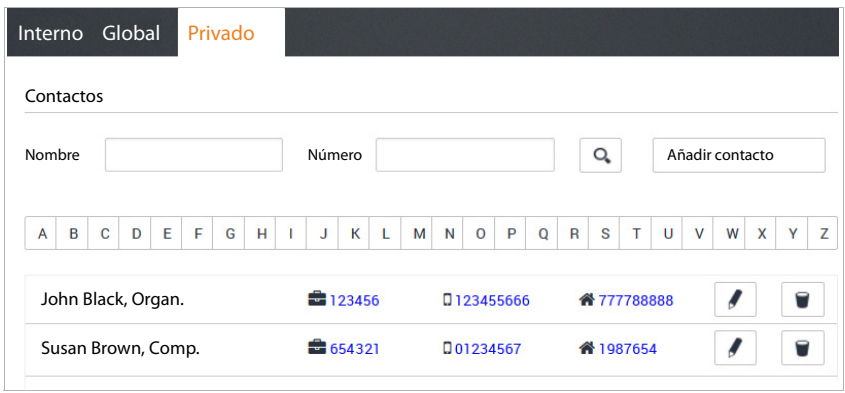

#### **Buscar contacto**

▶ Introduzca en el campo **Nombre** la primera letra o letras del nombre o apellido y/o introduzca en el campo **Número** la primera cifra o cifras del número de teléfono Haga clic  $en Q$ .

o bien

▶ Haga clic en una letra de la lista alfabética.

Se muestran todos los contactos que coinciden con el criterio de búsqueda.

**Ejemplo:** Entrada en el campo **Nombre**: Su Entrada en el campo **Número:** 089

Se muestran todos los contactos cuyo nombre o apellido comience con "Su" y cuyo número de teléfono comience con "089".

<span id="page-14-2"></span>Un contacto contiene la siguiente información (si está disponible):

- Nombre, Empresa
- **E**Número de teléfono profesional
- Número de teléfono móvil
- A Número de teléfono privado

#### <span id="page-14-3"></span>**Marcar desde la guía telefónica**

▶ Haga clic en el número deseado ▶ Descuelgue el auricular ... A continuación se establece la conexión.

#### <span id="page-14-0"></span>**Introducir un nuevo contacto / Editar un contacto**

<span id="page-14-1"></span>En la guía telefónica **Privado** puede añadir, modificar o borrar contactos. Al guardarlos, los contactos personales también se transfieren a la guía telefónica del teléfono

#### **▶ Nenú ▶ Contactos ▶ Privado**

Introducir un nuevo contacto: Haga clic en **Añadir contacto**

Modificar un contacto:  $\blacktriangleright$  Haga clic en  $\blacktriangleright$  junto al contacto que desea modificar.

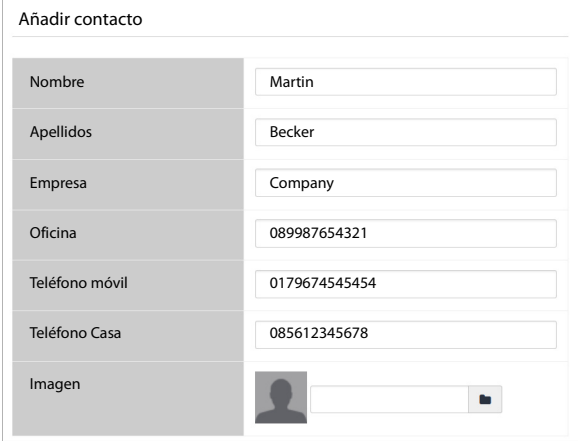

▶ Introduzca los datos de contacto. Debe introducir al menos un nombre (**Nombre** o Apelli**dos**) y un número de teléfono profesional (**Oficina)**.

#### **Contactos**

<span id="page-15-2"></span>▶ Añadir una imagen: la imagen se muestra en la lista de llamadas al recibir una llamada de ese contacto.

**Formatos:** PNG, GIF, TIFF, JPG

- $\triangleright$  Haga clic en  $\blacksquare$   $\triangleright$  Seleccione una imagen del sistema de archivos del ordenador o de la red . . . El nombre del archivo se transfiere al campo de texto
- ▶ **Guardar** . . . El contacto se añade a la agenda privada y se transfiere al teléfono.

El contacto se muestra en la lista de contactos personal de la siguiente manera:

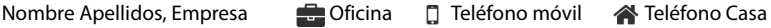

Las entradas de la guía telefónica **Privado** sólo son válidas para el usuario con el que usted trabaja, y por ello sólo para la correspondiente extensión. Si desea utilizar la guía telefónica también en otra extensión que le haya sido asignada, deberá exportarla aquí y volver a importarla con el otro usuario  $\leftrightarrow$  [p. 14\)](#page-15-0).

## <span id="page-15-1"></span><span id="page-15-0"></span>**Exportar / importar contactos**

<span id="page-15-3"></span>Puede importar los contactos de otras guías telefónicas a su guía telefónica personal, así como exportar su guía telefónica personal. El intercambio se lleva a cabo mediante archivos CSV (Comma Separated Value).

#### **Exportar contactos**

**EXECONFIDED Menú > Configuraciones de usuario > Importar/exportar contactos Exportar CSV**

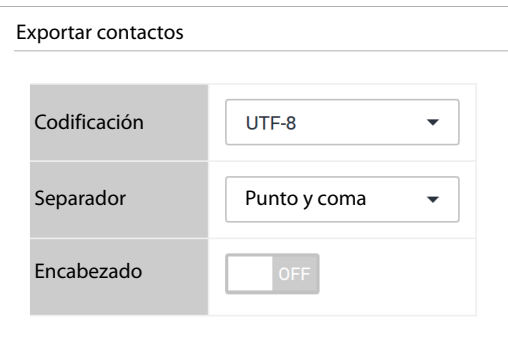

- ▶ **Seleccionar Codificación** (UTF8 o ISO) y **Separador** (coma o punto y coma) para el archivo de exportación.
- ¤ Activar **Encabezado** si la primera línea del archivo debe contener una cabecera. Activado: la primera línea de la exportación contiene Nombre,Apellidos,Empresa,Trabajo,Teléfono móvil,Teléfono Casa No activado: Sólo se exportan los contactos.

**▶ Iniciar exportación: ▶ Haga clic en Descargar CSV ▶ Seleccione la ubicación para guardar** el archivo en el sistema de archivos y, en caso necesario, introduzca un nombre de archivo. Configuración predeterminada: prv\_pb\_<nombre\_usuario>.csv

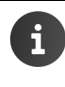

La ubicación para guardar el archivo y el nombre del archivo sólo se pueden seleccionar o introducir si la configuración del navegador permite esta acción para la descarga de archivos.

#### <span id="page-16-0"></span>**Importar contactos**

En su ordenador o en la red debe haber guardado un archivo de importación con los contactos.

Formato de archivo: Nombre,Apellidos,Empresa,Trabajo,Teléfono móvil,Teléfono Casa Delimitadores: coma, punto y coma o tabulador

Ejemplo con punto y coma y encabezado:

Nombre;Apellidos;Empresa;Trabajo;Teléfono móvil;Teléfono Casa Peter;Brown;Company;123456789;01784567;083416786 Susan;Black;Org;987654321;015679787878

#### $\exists$  **Menú ▶ Configuraciones de usuario ▶ Importar/exportar contactos ▶ Importar CSV**

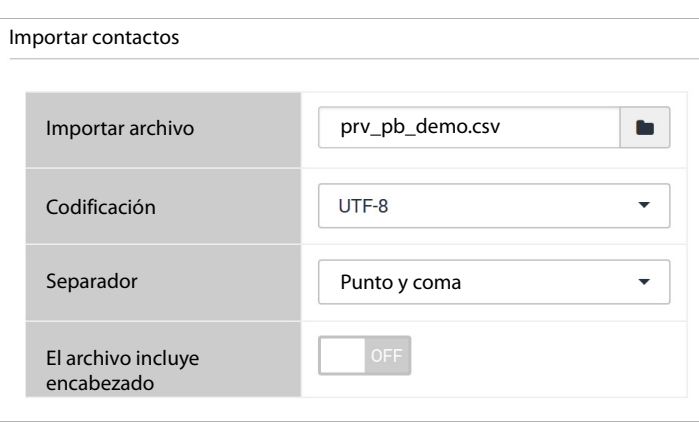

- $\triangleright$  Haga clic en  $\triangleright$  Seleccione un archivo del sistema de archivos del ordenador o de la red
- ▶ Seleccionar la codificación de caracteres (UTF8 o ISO) ▶ Seleccionar el delimitador utilizado
- ¤ **El archivo incluye encabezado**

activado: la primera línea del archivo no se registra como contacto no activado: la primera línea se guarda como contacto

- ▶ Haga clic en **Cargar** . . . Las entradas se muestran como tabla para poder comprobarlas
- ▶ Haga clic en **Importar** . . . Las entradas se añaden a la quía telefónica personal. Esto ocurre incluso si ya hay un contacto con los mismos datos en la guía telefónica.

## <span id="page-17-1"></span><span id="page-17-0"></span>**Listas de llamadas**

¤ **Menú Listas de llamadas**

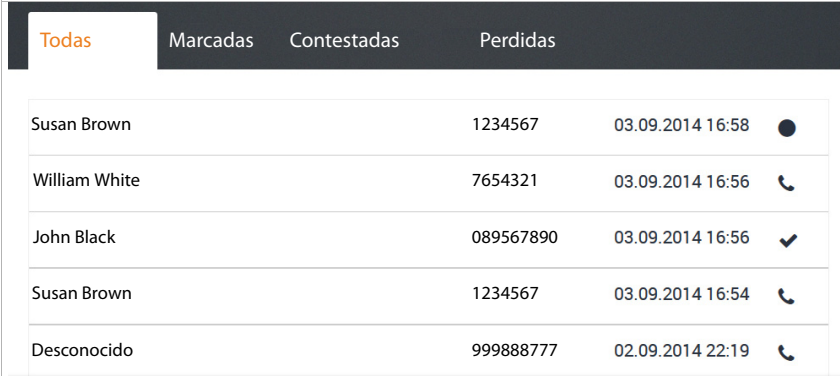

<span id="page-17-2"></span>Las listas de llamadas muestran las llamadas contestadas, realizadas y perdidas en su teléfono. La lista de llamadas también se muestra en la página de Inicio  $\rightarrow$  [p. 10\)](#page-11-1).

Están disponibles las siguientes listas de llamadas:

- **• Todas**
- **Marcadas**
- **Contestadas**
- **Perdidas**

En las listas se muestra la siguiente información:

• Nombre (nombre y/o apellido)

En el caso de llamadas salientes: si la persona a la que se llama es un contacto En el caso de llamadas entrantes: si la persona que llama es un contacto o se transmite el

nombre (CNIP)

Si el nombre no se puede identificar, se muestra **Desconocido**.

• Número de teléfono

Una llamada con número de teléfono oculto (sin transmisión del número de teléfono) se señaliza como **anónima**.

• La fecha y la hora de la llamada, así como el icono del tipo de llamada (véase arriba)

#### **Iniciar una llamada desde una lista**

- <span id="page-18-4"></span>▶ Haga clic en el número de teléfono de la entrada ... A continuación se abre una ventana con información sobre la llamada (nombre del destino, número de teléfono).
- ▶ Haga clic en el botón **Iniciar llamada por teléfono**.
- $\blacktriangleright$  Levante el auricular  $\dots$  A continuación se establece la conexión.

Cerrar la ventana:  $\triangleright$  Haga clic en  $\times$  o en cualquier sitio fuera de la ventana.

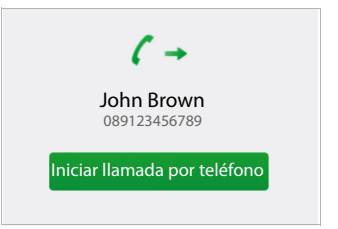

## <span id="page-18-0"></span>**Otras funciones del teléfono**

### <span id="page-18-2"></span><span id="page-18-1"></span>**Reenvío de llamadas**

Puede desviar las llamadas entrantes a otro número de teléfono o al contestador automático basándose en reglas ajustables, o hacer que se reproduzca un mensaje para la persona que llama.

**▶ ★** Menú ▶ Reenvío de llamadas ▶ Reenvío de llamadas

#### <span id="page-18-3"></span>**Números de destino para reenvío de llamadas**

Establezca para el desvío de llamadas un **Número predeterminado** y un **Número temporal**. De esta forma podrá utilizarlos en las reglas.

**Ejemplo:** Como número por defecto introduzca el número de teléfono de un colega y desvíe las llamadas externas a dicho número cuando su línea esté en estado **ocupado**.

> Como número temporal utilice su número de teléfono móvil y desvíe las llamadas externas e internas a dicho número cuando esté fuera (**no respondidas**).

#### **Establecer reglas para el desvío de llamadas**

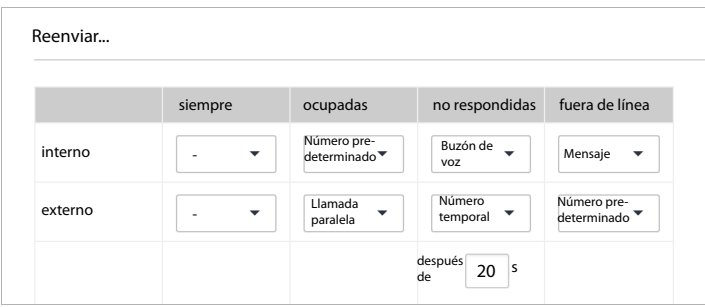

#### **Otras funciones del teléfono**

<span id="page-19-1"></span>▶ Ajustar reglas por separado para llamadas internas y externas:

¿Cuándo debe aplicarse el desvío de llamadas?: > Realice el ajuste en la columna deseada. Puede definir desvíos de llamadas en una, varias o todas las columnas.

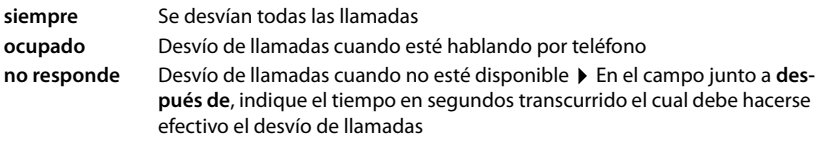

**fuera de línea** Desvío de llamadas cuando su extensión no esté registrada en la centralita

¿A dónde se desvía la llamada?: ▶ Seleccione en cada caso el destino deseado en el menú de selección.

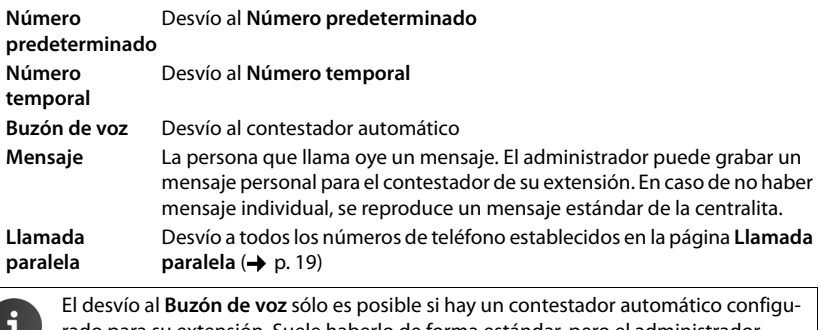

<span id="page-19-2"></span>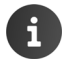

rado para su extensión. Suele haberlo de forma estándar, pero el administrador puede haber realizado modificaciones.

#### <span id="page-19-0"></span>**Notificación por correo electrónico**

Puede recibir una notificación por correo electrónico sobre nuevos mensajes en su contestador automático. Para ello es necesario que el administrador haya establecido la dirección de correo electrónico para su cuenta de usuario, y que dicha dirección se muestre aquí.

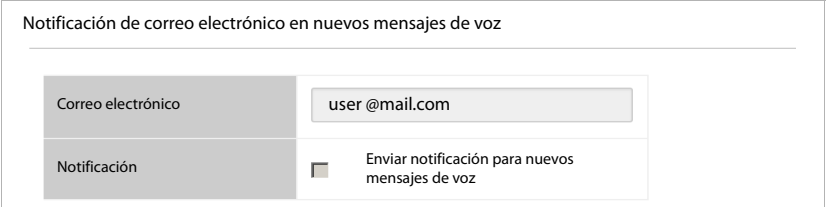

¤ Maque la casilla de control situada junto a **Enviar notificación para nuevos mensajes de voz** . . . A partir de este momento recibirá una notificación cuando entre un mensaje en el contestador automático

#### **Guardar ajustes / Activar desvío de llamadas**

<span id="page-20-2"></span>▶ Haga clic en **Guardar** . . . De este modo se activa el desvío de llamadas ajustado.

Puede activar y desactivar el desvío de llamadas permanente (columna **siempre**) en la página de Inicio de la interfaz de usuario  $($   $\rightarrow$  [p. 9\)](#page-10-1). El botón en la página de inicio activa/desactiva un desvío de llamadas para todas las llamadas (internas y externas) y las envía al **Número predeterminado**. Con ello se sobrescribe su ajuste en la columna **siempre**.

También puede ajustar el desvío de llamadas directamente a través de las teclas del teléfono ( $\rightarrow$  [p. 25\)](#page-26-2).

## <span id="page-20-1"></span><span id="page-20-0"></span>**Llamada en paralelo**

<span id="page-20-3"></span>La función **Llamada paralela** permite la señalización en otros teléfonos de llamadas que se realicen a su extensión. Así pues, una llamada entrante puede señalizarse, por ejemplo, además de en su teléfono de sobremesa, en un terminal inalámbrico DECT y/o en un teléfono móvil.

**Requisitos:**

- Debe configurar un desvío de llamadas como Llamada paralela (+ [p. 17\)](#page-18-1).
- Los números de teléfono externos han sido autorizados por el administrador para llamadas salientes.
- **▶ ★ Menú ▶ Reenvío de llamadas ▶ Llamada paralela**
- **▶ Introducir un nuevo número: ▶ Introduzca el número de teléfono en el campo Nuevo número** ▶ Haga clic en ← ... El número de teléfono se añade a la lista
- ▶ Borrar un número de la lista: ▶ Haga clic en iunto al número

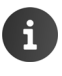

Los números de teléfono que establezca aquí se utilizarán para los desvíos de llamadas. Introduzca todos sus números de teléfono, también los números de extensión, para los que desea configurar el desvío de llamadas.

#### <span id="page-21-1"></span><span id="page-21-0"></span>**Fax**

<span id="page-21-3"></span>En la página **Fax** puede enviar faxes, así como ver y gestionar su lista de faxes.

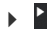

¤ **Menú Fax**

En las pestañas **Salientes** (envío no finalizado aún), **Recibidos** y **Enviados** puede consultar una lista de los faxes correspondientes con la siguiente información:

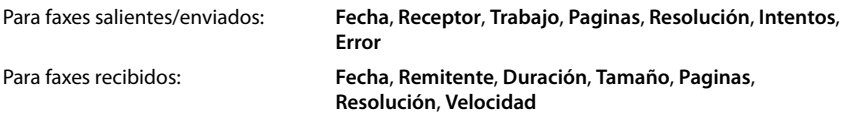

#### <span id="page-21-2"></span>**Enviar un fax**

¤ Seleccionar la pestaña **Enviar fax**

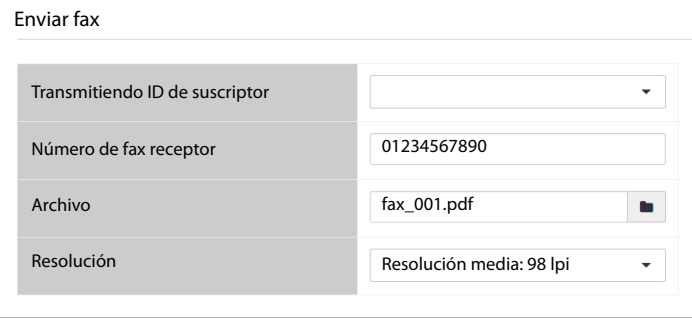

▶ Introduzca el número del destinatario ▶ Haga clic en Sum ▶ Seleccione un archivo del sistema de archivos del ordenador o de la red . . . El nombre del archivo se transfiere al campo de texto **Enviar fax** . . . Se inicia el envío del fax. Puede ver el estado en la pestaña **Salientes**.

Si desea obtener una mejor calidad, puede cambiar la resolución preconfigurada. Puede elegir entre 98, 196 y 392 lpi (lines per inch = número de píxeles leídos por línea).

El campo**Transmitiendo ID de suscriptor** (TSID) es una cadena de caracteres que identifica a un determinado aparato de fax como remitente de un fax. Si el administrador ha definido TSIDs, estos podrán seleccionarse en la lista.

## <span id="page-22-2"></span><span id="page-22-0"></span>**Monitor**

#### <span id="page-22-6"></span>**Extensiones**

El monitor de extensiones muestra todos los usuarios con número de extensión y nombre del usuario.

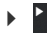

**▶ 2 Menú ▶ Control ▶ Extensiones** 

 $\vee$ : Extensión dada de alta  $\|\times\|$ : Extensión dada de baja

#### **Colas**

<span id="page-22-5"></span>El monitor de colas de espera proporciona información de cada cola de espera creada.

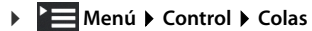

Información:

- Extensión y nombre de la cola de espera
- Hora y duración de todas las llamadas
- Número máximo de agentes admitido verde: pueden darse de alta más agentes rojo: no pueden darse de alta más agentes
- Agentes dados de alta actualmente verde: número de agentes libres rojo: número de agentes que están ocupados en ese momento

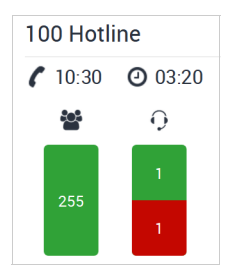

## <span id="page-22-3"></span><span id="page-22-1"></span>**Llamada despertador**

<span id="page-22-4"></span>Puede configurar una alarma para que le recuerde una cita dentro de las siguientes 24 horas. El requisito para ello es que a una tecla de función del teléfono se le haya asignado el parámetro **Llamada despertador** ( $\rightarrow$  [p. 23\)](#page-24-0).

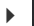

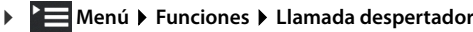

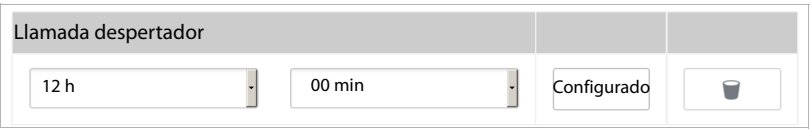

- $\triangleright$  Seleccione en la lista la hora a la que debe activarse la alarma (horas y minutos)  $\triangleright$  Haga clic en **Configurado** . . . La alarma se activa en el teléfono
- $\triangleright$  Anular la alarma:  $\triangleright$  Haga clic en  $\triangleright$  ... La alarma se desactiva en el teléfono

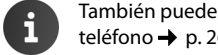

También puede activar y desactivar la alarma directamente a través de teclas del teléfono  $\rightarrow$  [p. 26.](#page-27-0)

## <span id="page-23-1"></span><span id="page-23-0"></span>**Atributos de servicio**

<span id="page-23-3"></span><span id="page-23-2"></span>Los servicios son ofrecidos por el administrador y en determinados casos no están disponibles. En la página **Atributos de servicio** puede ajustar la transmisión del número de teléfono para llamadas salientes (CLIR, Calling Line Identification Restriction) y la **Llamada en espera**.

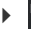

#### **EXECUTE:** Menú > Configuraciones de usuario > Atributos de servicio

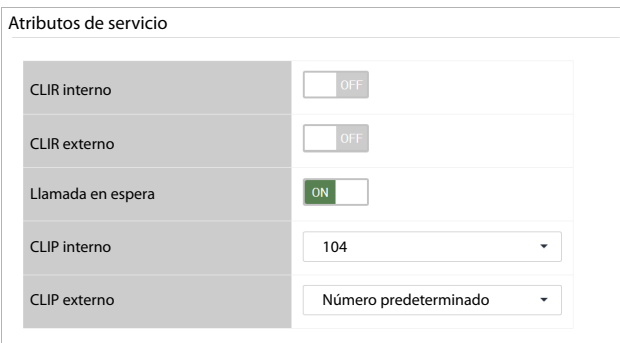

<span id="page-23-4"></span>¤ **CLIR interno/CLIR externo**: Activar o desactivar la supresión del número de teléfono para llamadas salientes internas y externas

Activado: el número de teléfono **no** se transfiere. De este modo, podrá llamar de forma anónima.

Desactivado: el número de teléfono se transfiere.

Por norma general, el número de teléfono que se transfiere es su número estándar.

Utilizar otros números de teléfono:  $\blacktriangleright$  Seleccionar otros números de teléfono en los campos **CLIP interno** y **CLIP externo**

Se ofrecen los números de teléfono que el administrador ha registrado como números adicionales para su cuenta de usuario.

#### ¤ Activar o desactivar **Llamada en espera**

Activado: las llamadas entrantes durante una conversación se señalizan mediante una señal de llamada en espera.

Desactivado: las llamadas entrantes durante una conversación no se señalizan mediante una señal de llamada en espera.

- ¤ **Guardar**
	-

Puede activar y desactivar la supresión del número de teléfono y la llamada en espera en la página Inicio de la interfaz de usuario  $($   $\rightarrow$  [p. 9\)](#page-10-1). El botón de la página de inicio activa y desactiva la supresión del número de teléfono para llamadas internas y externas.

También puede ajustar directamente la llamada en espera y la supresión del número de teléfono a través del teléfono  $\leftrightarrow$  [p. 26,](#page-27-1)  $\rightarrow$  [p. 27\)](#page-28-0).

## <span id="page-24-1"></span><span id="page-24-0"></span>**Asignación de teclas**

<span id="page-24-3"></span>Si su teléfono dispone de teclas de función, puede llevar a cabo la asignación de teclas a través de la interfaz de usuario.

El administrador puede preasignar teclas de función para su cuenta de usuario, y también puede bloquearlas en caso dado para que no pueda modificarse su asignación. La preasignación se muestra cuando la tecla de función está activada y se ha elegido el tipo de función **- heredar -**. Si una tecla de función está bloqueada, se indica en la columna **Bloqueado** y el botón está desactivado.

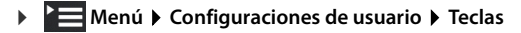

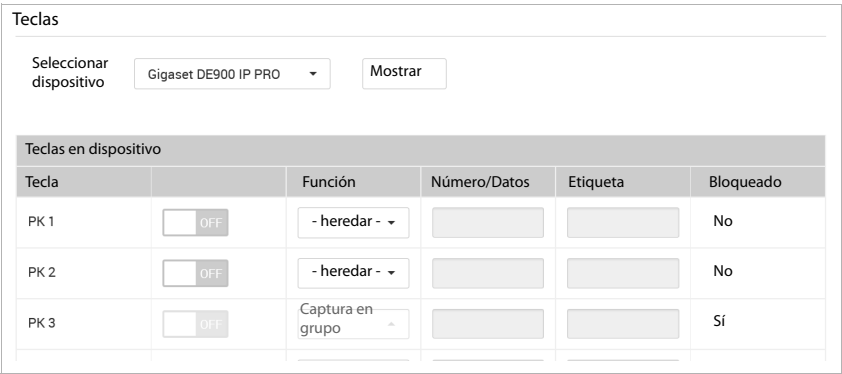

- ▶ Seleccionar dispositivo Seleccione su teléfono en la lista ▶ Haga clic en Mostrar . . . A continuación se muestran todas las teclas de función del modelo correspondiente, incluidos los posibles módulos de ampliación.
- ▶ Active la asignación de teclas de función para una tecla (PK1 PKn) a través del botón ON/ OFF > Seleccione el tipo de función en la lista:

<span id="page-24-8"></span><span id="page-24-7"></span><span id="page-24-6"></span><span id="page-24-5"></span>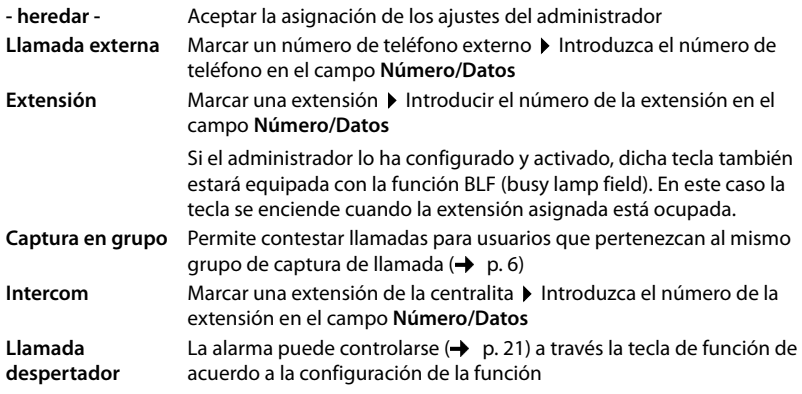

- <span id="page-24-4"></span><span id="page-24-2"></span>¤ Introduzca una descripción para cada tecla asignada en el campo **Etiqueta**.
- ¤ **Guardar** . . . La asignación de teclas se transfiere al teléfono

## <span id="page-25-2"></span><span id="page-25-0"></span>**Tonos de llamada**

<span id="page-25-5"></span>La centralita dispone de 20 tonos de llamada. Puede configurar diferentes tonos de llamada para llamadas internas y externas.

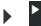

#### ▶ **EXTIMENO DE CONFIGURACIONES de usuario** ▶ Tonos de llamada

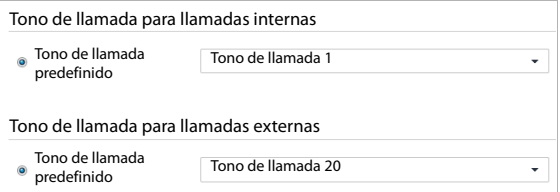

¤ Seleccione en la lista **Tono de llamada predefinido** el tono de llamada para llamadas internas y externas **Guardar** . . . Los tonos de llamada se ajustan en el teléfono

## <span id="page-25-3"></span><span id="page-25-1"></span>**Conferencias**

<span id="page-25-4"></span>La centralita ofrece salas para conferencias telefónicas. Una sala de conferencias se identifica mediante un número de conferencia de 3 ó 4 dígitos y se puede asegurar con un PIN.

#### **Crear una sala de conferencias**

**• Determinar el número de conferencia:**  $\mathbf{B} = \mathbf{B}$  Introduzca el <número de conferencia> en el teléfono  $\blacktriangleright$  Descuelque el auricular ... Se crea una nueva sala de conferencias con el número introducido

o bien

- Encontrar una sala de conferencias libre:  $\triangleright \overline{\mathbf{8}_{\infty} \cdot \mathbf{8}_{\infty} \cdot \mathbf{0}_{\infty} \cdot \mathbf{0}_{\infty}}$  en el teléfono  $\triangleright$  Descuelgue el auricular . . . Se crea una nueva sala de conferencias, se dice el número de conferencia
- . . . a continuación
- Introduzca el PIN para la conferencia o pulse  $\frac{1}{2}$ si no desea asignar un PIN . . . Será el primer usuario que acceda a la sala de conferencias

#### **Participar en una conferencia**

Necesita el número de conferencia y el correspondiente PIN, en caso de que lo haya.

 $\triangleright$   $\mathbf{g}_{\text{sw}}$   $\mathbf{g}_{\text{sw}}$  Introduzca el  $\leq$ número de conferencia $\geq$  en el teléfono  $\triangleright$  Descuelgue el auricular ... En el caso de que se haya asignado un PIN, se le solicitará que lo introduzca  $\blacktriangleright$  Introduzca el PIN . . . A continuación accederá a la sala de conferencias

## <span id="page-26-0"></span>**Anexo**

## <span id="page-26-3"></span><span id="page-26-1"></span>**Combinaciones de teclas para funciones de la centralita**

Con las siguientes combinaciones de teclas (códigos) puede acceder desde el teléfono a funciones de la centralita:

#### **Registrar/dar de baja un teléfono en la centralita**

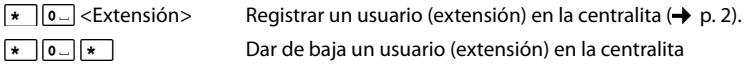

#### <span id="page-26-2"></span>**Desvío de llamadas**

#### **Para llamadas internas y externas**

<span id="page-26-4"></span>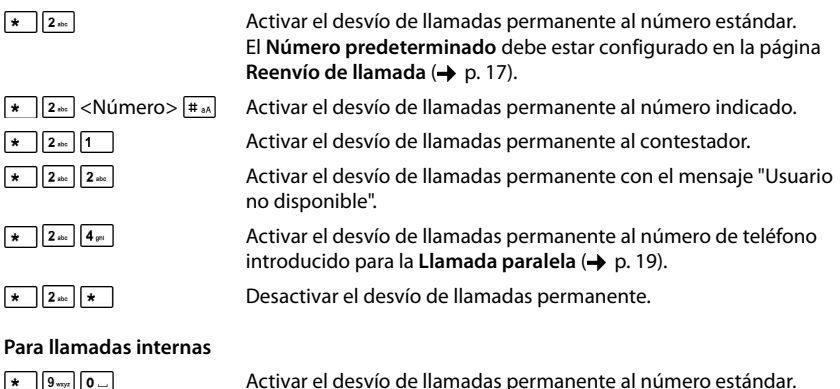

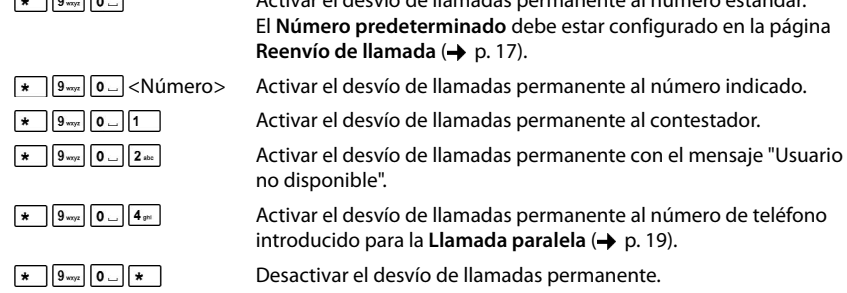

#### **Anexo**

<span id="page-27-1"></span>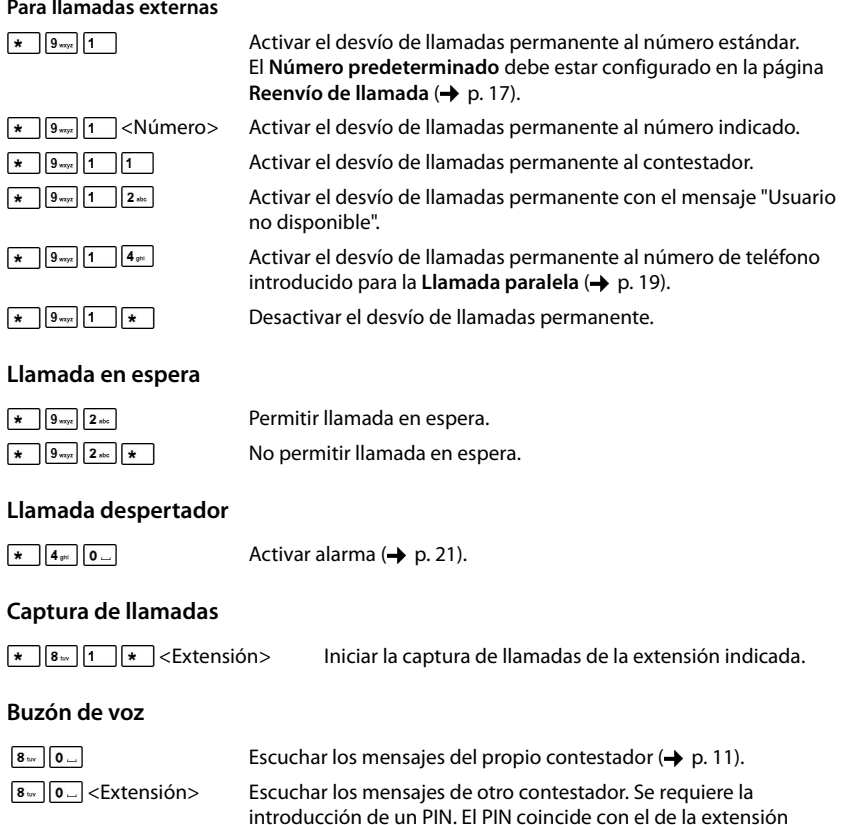

#### <span id="page-27-0"></span>**Escuchar mensajes "No disponible"**

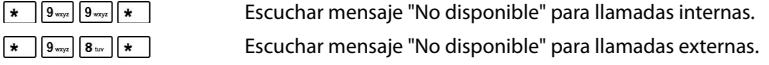

<span id="page-27-8"></span><span id="page-27-7"></span><span id="page-27-6"></span><span id="page-27-3"></span><span id="page-27-2"></span>correspondiente a la cuenta de usuario.

#### **Colas de espera**

<span id="page-27-5"></span><span id="page-27-4"></span>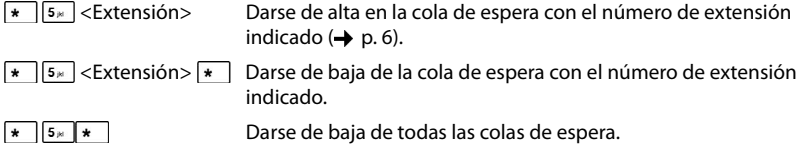

#### **Agentes**

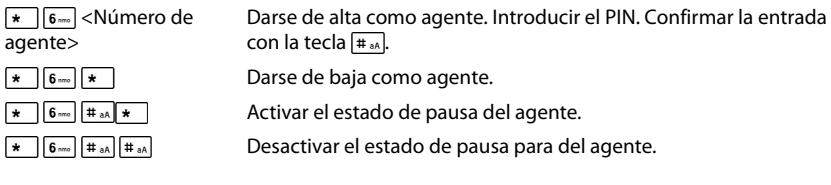

## <span id="page-28-1"></span>**Conferencias**

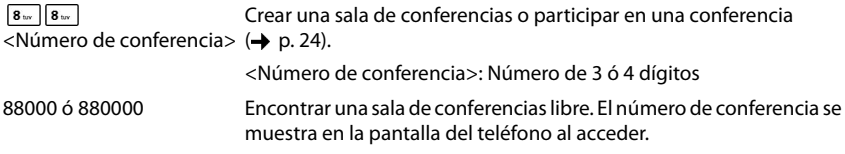

## <span id="page-28-0"></span>**Supresión del número del llamante (CLIR)**

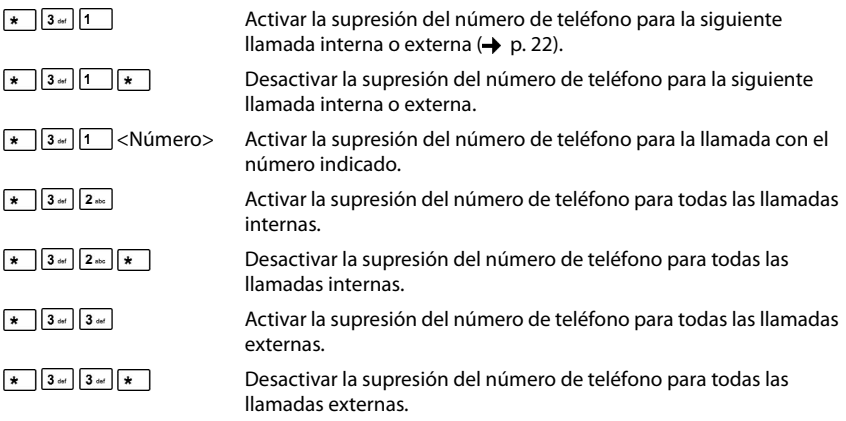

#### **Anexo**

#### <span id="page-29-0"></span>**Indicación del número del llamante (CLIP)**

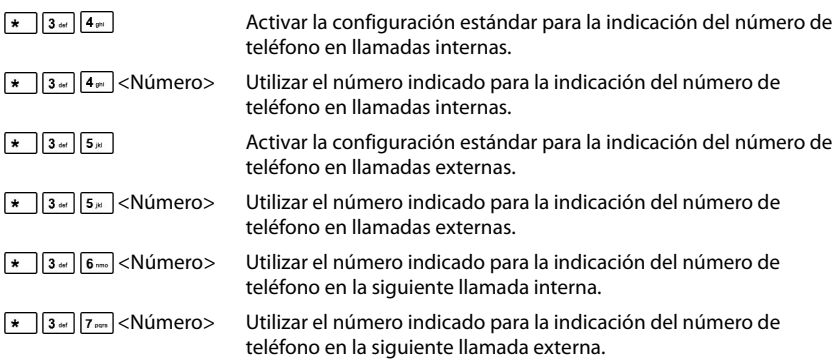

#### <span id="page-29-1"></span>**Modo nocturno para llamadas entrantes**

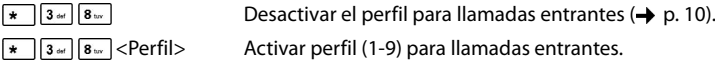

## <span id="page-30-0"></span>**Índice alfabético**

## **A**

 $\sim$ 

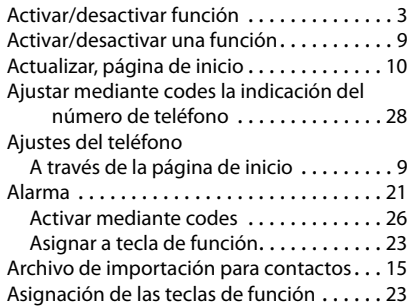

## **C**

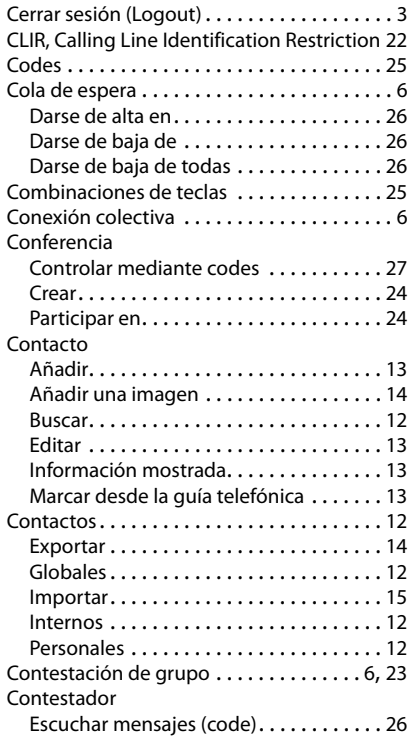

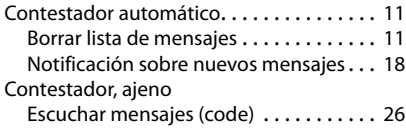

#### **D**

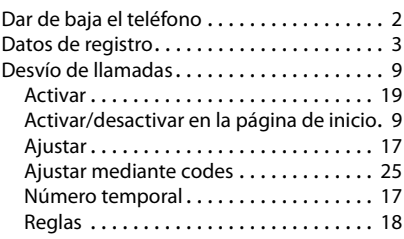

#### **E**

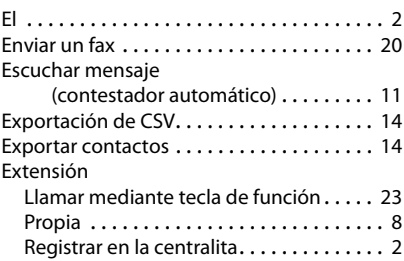

#### **F**

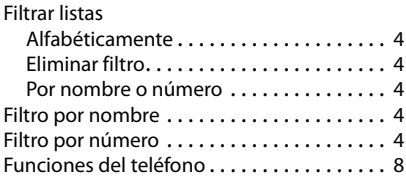

## **G**

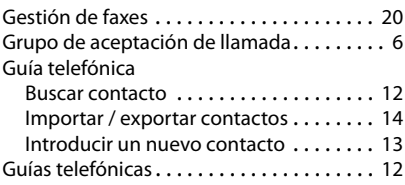

#### **Índice alfabético**

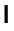

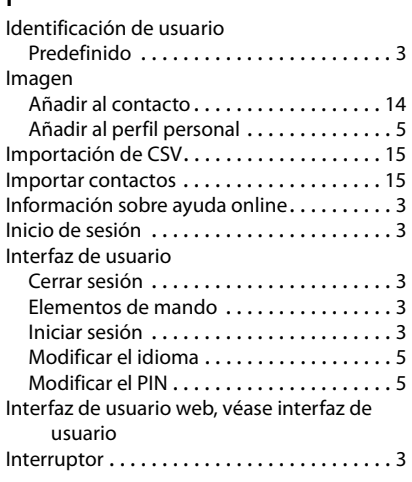

## **L**

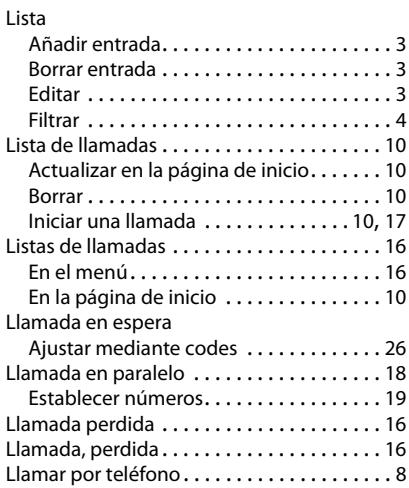

## **M**

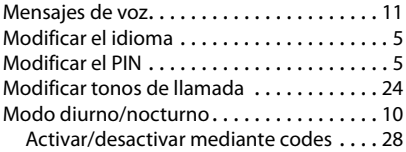

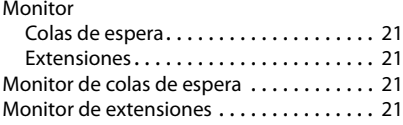

## **N**

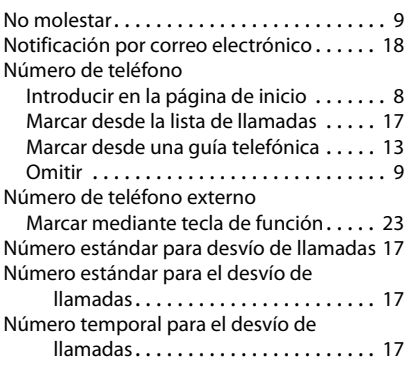

## **P**

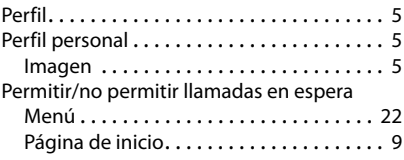

## **R**

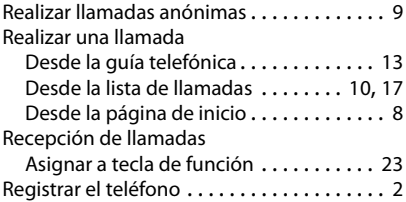

## **S**

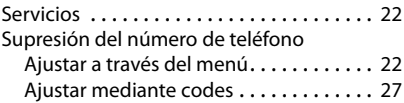

#### **T**

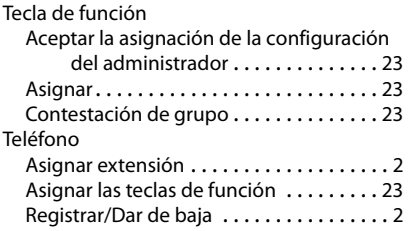

Reservados todos los derechos. Gigaset Communications GmbH se reserva el derecho a realizar modificaciones sin previo aviso.

Issued by Gigaset Communications GmbH Frankenstr. 2a, D-46395 Bocholt

## © Gigaset Communications GmbH 2015<br>Subject to availability.

All rights reserved. Rights of modifications reserved. www.gigaset.com

A31008-N2003-R101-1-7819